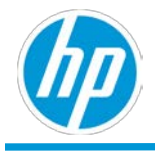

# **HP TechPulse**

# **Network Readiness Tool** ユーザー ガ

イド

発行**: 2019** 年 **9** 月

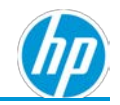

# 目次

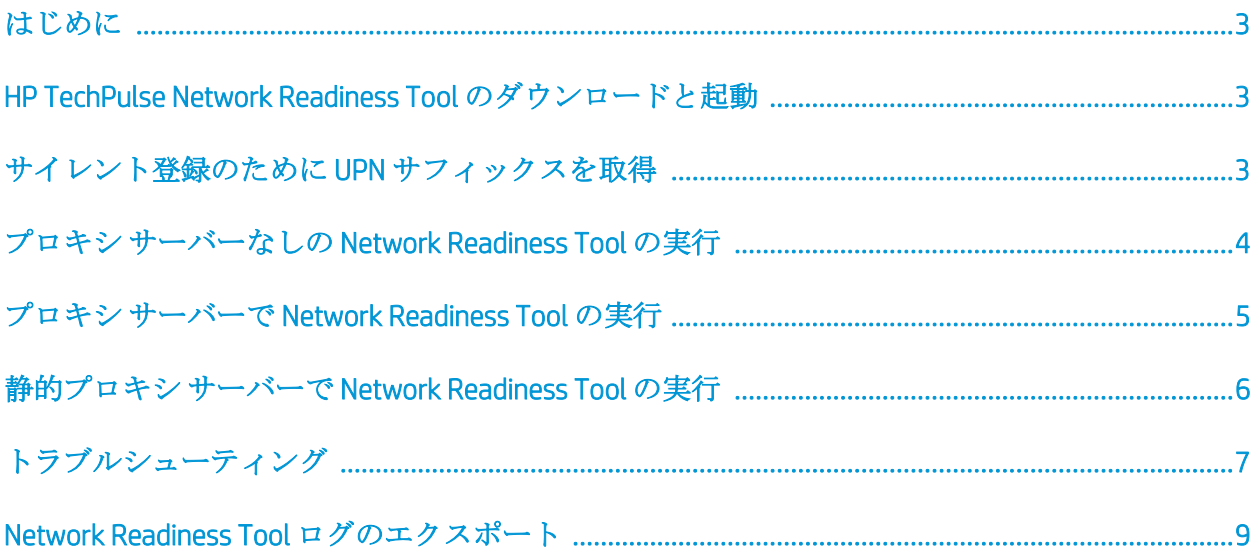

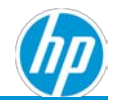

# <span id="page-2-0"></span>はじめに

本ドキュメントは、HP TechPulse Network Readiness Tool を実行するために必要な手順を紹介し ます。

# <span id="page-2-1"></span>**HP TechPulse Network Readiness Tool** のダウンロードと起動

HP TechPulse Network Readiness Tool により HP TechPulse とのネットワーク互換性を評価できま す。

- 1. こちらから HP TechPulse Network Readiness Tool の最新バージョンをネットワーク上の Windows デバイスにダウンロードできます: [www.hpdaas.com/software.](www.hpdaas.com/software)
- 2. zip ファイルをローカル フォルダに解凍します。
- 3. HPTechPulseNetworkReadinessTool.exe をダブルクリックしてツールを起動します。

ツールの UI が表示されます。

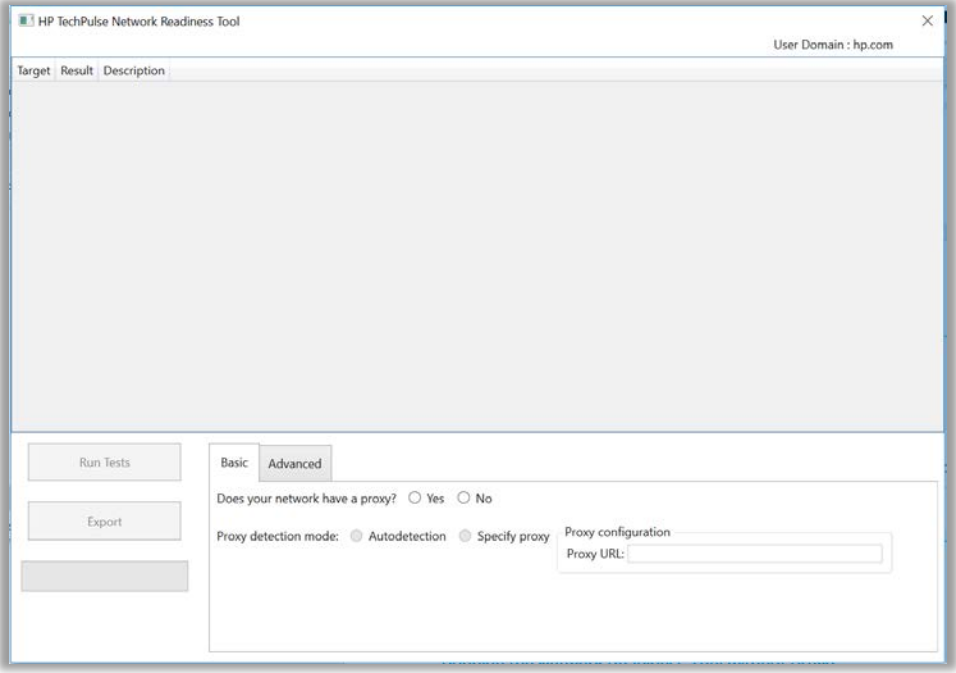

# <span id="page-2-2"></span>サイレント登録のために **UPN** サフィックスを取得

HP TechPulse Network Readiness Tool を起動すると、ログオン ユーザーにユーザー プリンシパル 名 (UPN) サフィックスを自動的に取得し、右上に表示します。この UPN サフィックスは HP サポ ートに送信する必要があります。

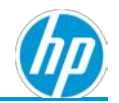

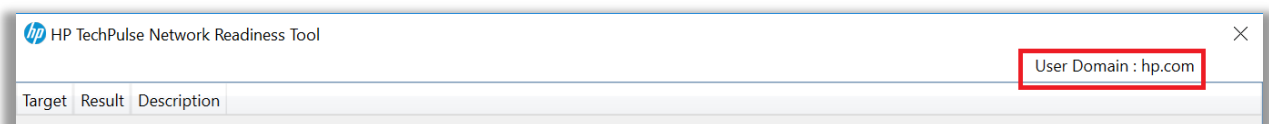

有効な UPN サフィックスが HP TechPulse への Windows デバイスのサイレント登録のために必要 です。HP TechPulse 会社テナントのデフォルトの UPN サフィックスは主要連絡先に基づいて自 動的に構成されます。変更または追加が必要な場合は HP サポートにお問い合わせください。 適切な HP サポート連絡先を確認するには、HP TechPulse にサインインし、「ヘルプとサポー ト」ページをご覧ください。

### <span id="page-3-0"></span>プロキシ サーバーなしの **Network Readiness Tool** の実行

デバイスがインターネット アクセスのためにプロキシ サーバー経由で接続していない場合、ダ イレクト インターネット アクセスでテストを実行します。

- 1. 「Basic (ベーシック)」タブで 「Does your network have a proxy? (ネットワークはプロキシ がありますか?)」 質問に対し 「No (いいえ)」 オプションを選択します。
- 2. 「Run Tests (テストを実行)」 ボタンをクリックします。

各テストの結果が表示されます。

すべてのテストの結果が「Pass (合格)」と表示された場合、ネットワークが HP TechPulse に適切に構成されていることを示します。

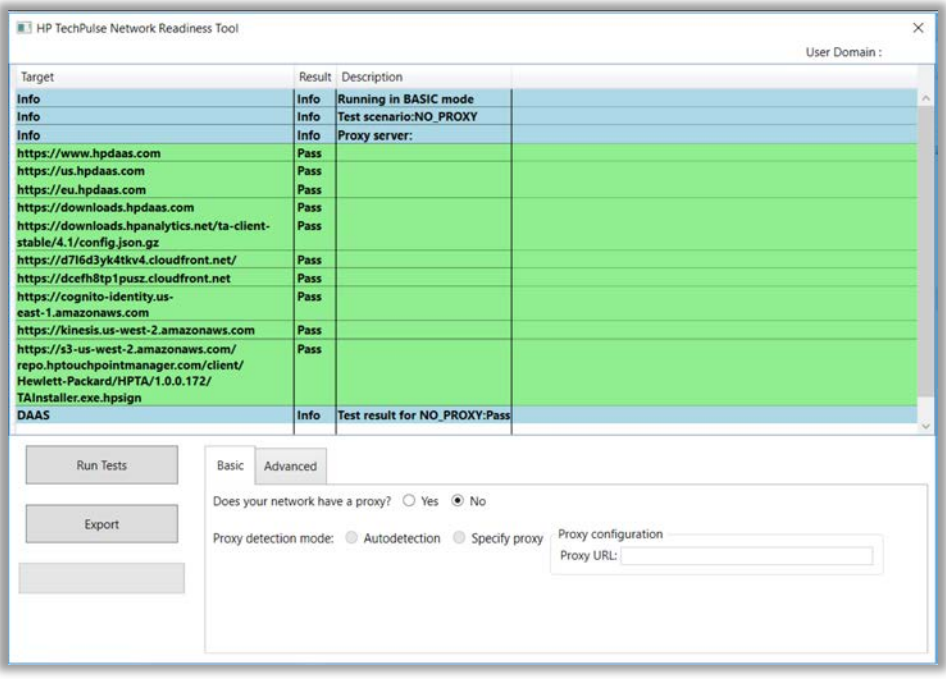

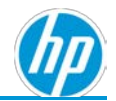

3. テストの結果が「Fail (失敗)」と表示された場合[、「トラブルシューティング」セ](#page-6-0)クショ ンを確認してください。

### <span id="page-4-0"></span>プロキシ サーバーで **Network Readiness Tool** の実行

デバイスがインターネット アクセスのためにプロキシ サーバー経由で接続している場合、構成 済みプロキシ オプションでツールを実行します。これにより、HP TechPulse Windows アプリケ ーションがプロキシ サーバーを検出する方法のシミュレーションが実行されます。ツールは、 合格するまで 3 つのテスト シナリオのセット (WPAD、IE プロキシ設定、ダイレクト インターネ ット アクセス) 経由で実行します。

- 1. 「Basic (ベーシック)」タブで「Does your network have a proxy? (ネットワークはプロキシ がありますか?)」質問に対し「Yes (はい)」オプションを選択します。
- 2. 「Autodetection (自動検出)」オプションがプロキシ検出モードにデフォルトで選択され ます。
	- a. Web Proxy Autoconfiguration Protocol (WPAD)
	- b. Internet Explorer プロキシ設定
		- i. プロキシ自動構成 URL
		- ii. 静的プロキシ
	- c. プロキシが検出されない場合、テストはダイレクト インターネット アクセスで 実行されます。
- 3. 「Run Tests (テストを実行)」 ボタンをクリックします。

1 つのシナリオに対しすべてのテストの結果が「Pass (合格)」と表示された場合、ネッ トワークが HP TechPulse に適切に構成されていることを示します。

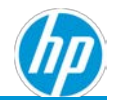

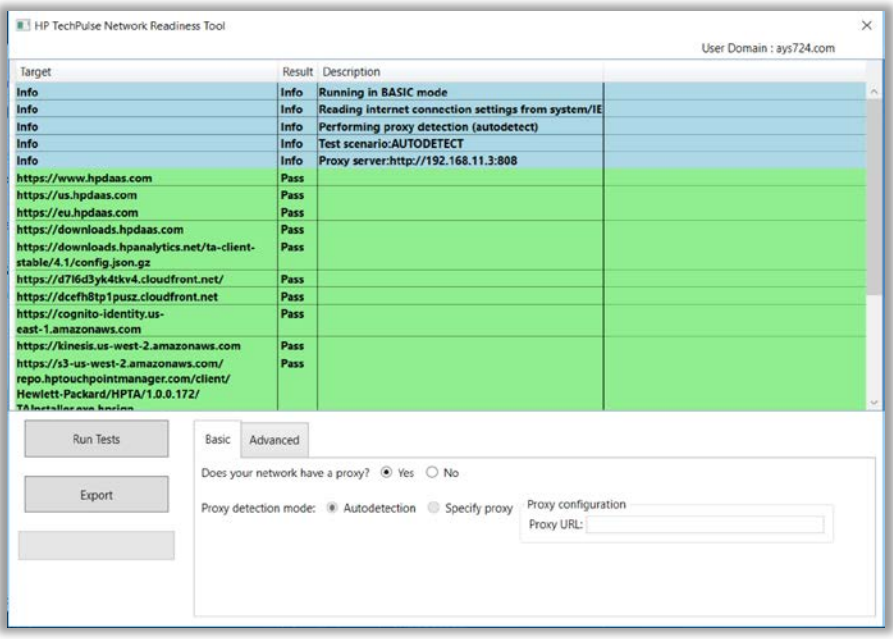

テストの結果が「Fail (失敗)」と表示された場合[、「トラブルシューティング」セ](#page-6-0)クショ ンを確認してください。

## <span id="page-5-0"></span>静的プロキシ サーバーで **Network Readiness Tool** の実行

HP TechPulse Windows アプリケーションを構成して静的プロキシ サーバーを使用する場合、静 的プロキシ サーバー経由ですべてのテストを実行するには以下の手順を実行します。

- 1. 「Basic (ベーシック)」タブで「Does your network have a proxy? (ネットワークはプロキシ がありますか?)」質問に対し「Yes (はい)」オプションを選択します。
- 2. プロキシ検出モードについて「Specify proxy (プロキシの指定)」オプションを選択しま す。
- 3. 「static proxy server address (静的プロキシ サーバー アドレス)」 (例: http://autocache.proxy.com:8080) を入力します。
- 4. 「Run Tests (テストを実行)」 ボタンをクリックします。

すべてのテストの結果が「Pass (合格)」の場合、ネットワークが HP TechPulse に適切に 構成されていることを示します。

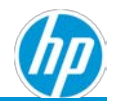

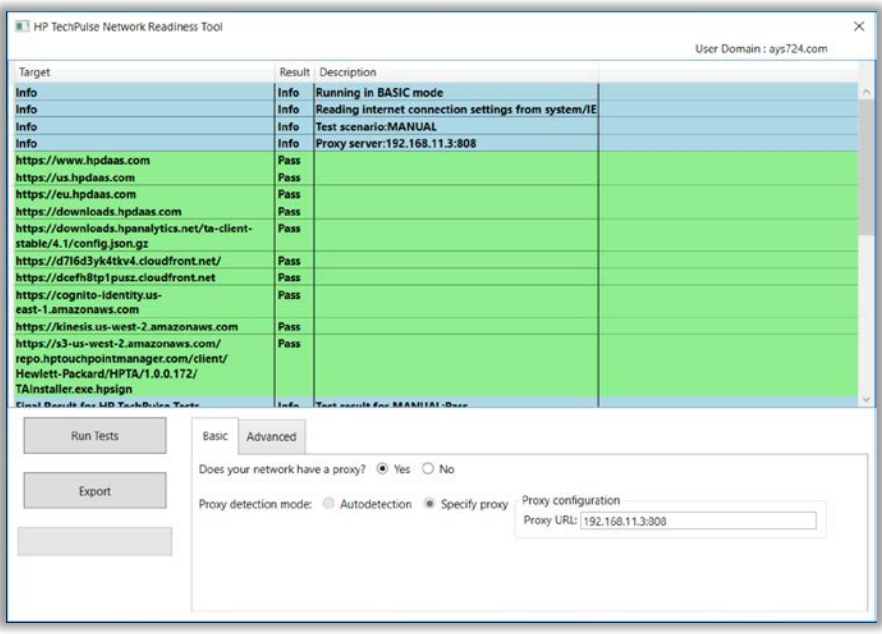

テストの結果が「Fail (失敗)」と表示された場合[、「トラブルシューティング」セ](#page-6-0)クシ ョンを確認してください。

# <span id="page-6-0"></span>トラブルシューティング

以下に、一部の一般的な「Failures (失敗)」がどのように表示され、解決できるか紹介します。

- 1. 「Failed (失敗)」テストが「(407) Proxy Authentication Required (プロキシ認証が必要)」と 表示される場合、以下を確認してください。
	- a. 認証が必要なプロキシ サーバーを使用している場合、HP TechPulse に必要なすべ てのドメインとポートをホワイトリストに追加する必要があります。必要なドメ インおよびポートについては「HP TechPulse 通信のプロキシまたはファイアウォ ールの構成」ガイドを参照してください。

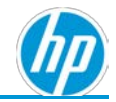

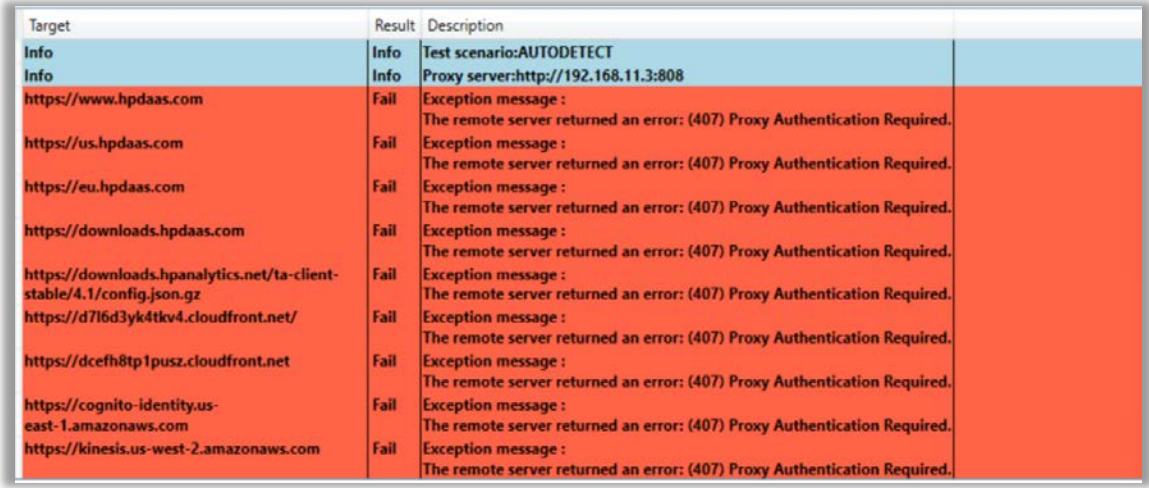

- 2. 「Failed (失敗)」テストが「The operation has timed out (操作の時間切れ)」と表示される場 合、以下を確認してください。
	- a. デバイスはインターネットに接続できる。
	- b. 「Does your network have a proxy (ネットワークはプロキシがありますか)」質問に ついて適切なオプションがツールで選択されている。
	- c. ネットワーク内で必要なドメインへのアクセスを妨げうるコンテンツ フィルタ リングが適用されていない。
	- d. ネットワーク上でドメイン名が解決できない「Domain Name (ドメイン名)」解決 問題がない。
	- e. 認証が必要なプロキシ サーバーを使用している場合、HP TechPulse に必要なすべ てのドメインとポートをホワイトリストに追加する必要があります。必要なドメ インおよびポートについては「HP TechPulse 通信のプロキシまたはファイアウォ ールの構成」ガイドを参照してください。

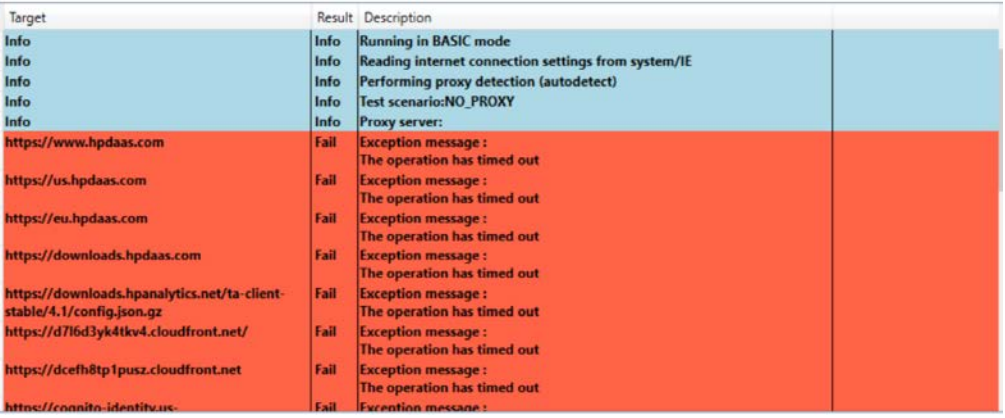

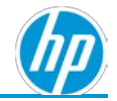

# <span id="page-8-0"></span>**Network Readiness Tool** ログのエクスポート

テストの実行後、追加の分析が必要な障害があった場合、以下の手順を実行して Network Readiness Tool ログをエクスポートします。

- 1. 「Export (エクスポート)」 ボタンをクリックします。
- 2. HP TechPulse Network Readiness Tool と同じディレクトリにカンマ区切り (CSV) ファイルが 生成されます。
- 3. この CSV ファイルを HP サポートに送信します。適切な HP サポート連絡先を確認するに は、HP TechPulse にサインインし、「ヘルプとサポート」ページをご覧ください。

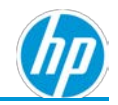

#### ©2019 HP Development Company, L.P.

こちらに記載されている情報は予告なく変更されることが あります。HP の製品およびサービスに関する保証は、当該 製品およびサービスに付随する明示的な保証文によっての み規定されるものとします。本書のいかなる内容も、新た な保証を追加するものではありません。HP は、本書の技術 的または編集上の誤りや欠落に関して責任を負いません。

Microsoft および Windows は、米国およびその他の国におけ る Microsoft Corporation の商標です。Android および Google は Google Inc. の商標です。

HP DaaS プランおよび/または付属コンポーネントは、地域 または認定 HP DaaS サービス パートナーにより異なる場合 があります。居住国における特定の詳細については、現地 の HP 担当者または認定 DaaS パートナーまでお問い合わせ ください。

HP のサービスは、提供される、または購入時にお客様に提 示される HP サービス利用規約に準拠します。顧客は、適用 される現地の法律に従って追加の制定法上の権利を有する 場合があり、そのような権利は、HP のサービス利用規約、 または HP 製品と共に提供された HP 限定的保証により影響 されません。

#### サードパーティ ソフトウェアの通知

サードパーティのソース コード、ソフトウェア、 ライセンスは必要に応じて HP DaaS ソフトウェア ソリューションと共に再配布されます。